If you have an individual PACER account that was created prior to August 11, 2014, it must be upgraded before you can file in our court after NextGen is implemented. If you do not have your own PACER account (i.e., if you share a PACER account with other members of your firm/company), refer to the instructions for registering for a new PACER account.

- 1. Go to https://pacer.uscourts.gov.
- 2. Select **Manage My Account**.

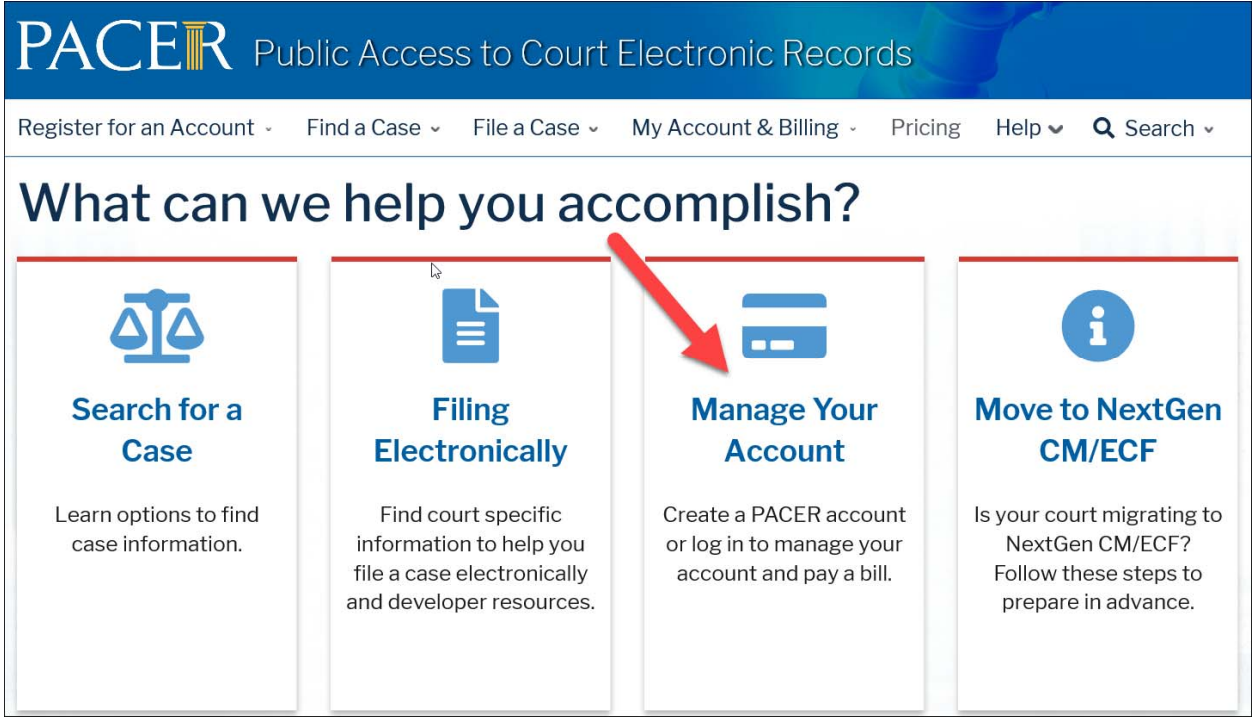

## 3. Select **Log in to Manage My Account**:

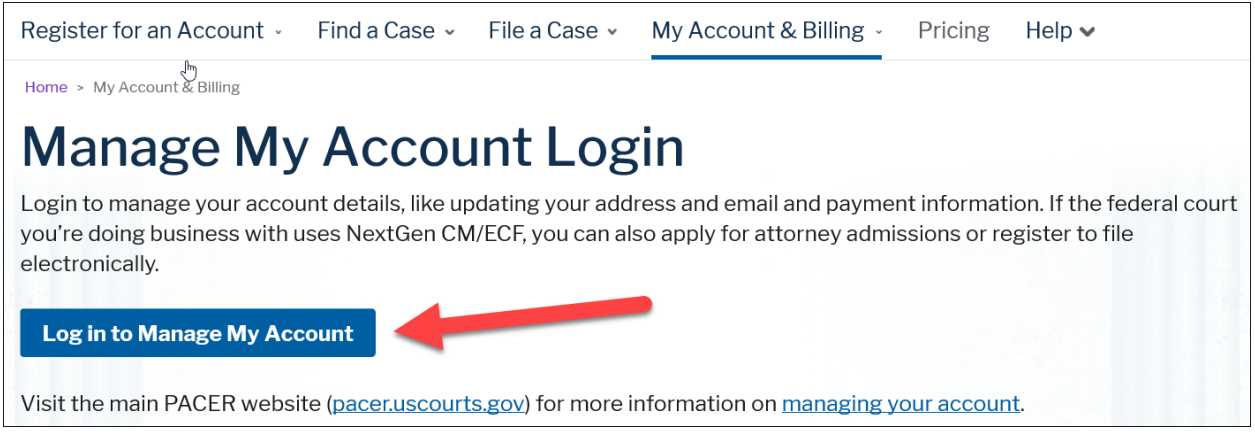

4. Login with your PACER username and password.

## Upgrade Your PACER Account

5. Click the **Upgrade link** next to the Account Type.

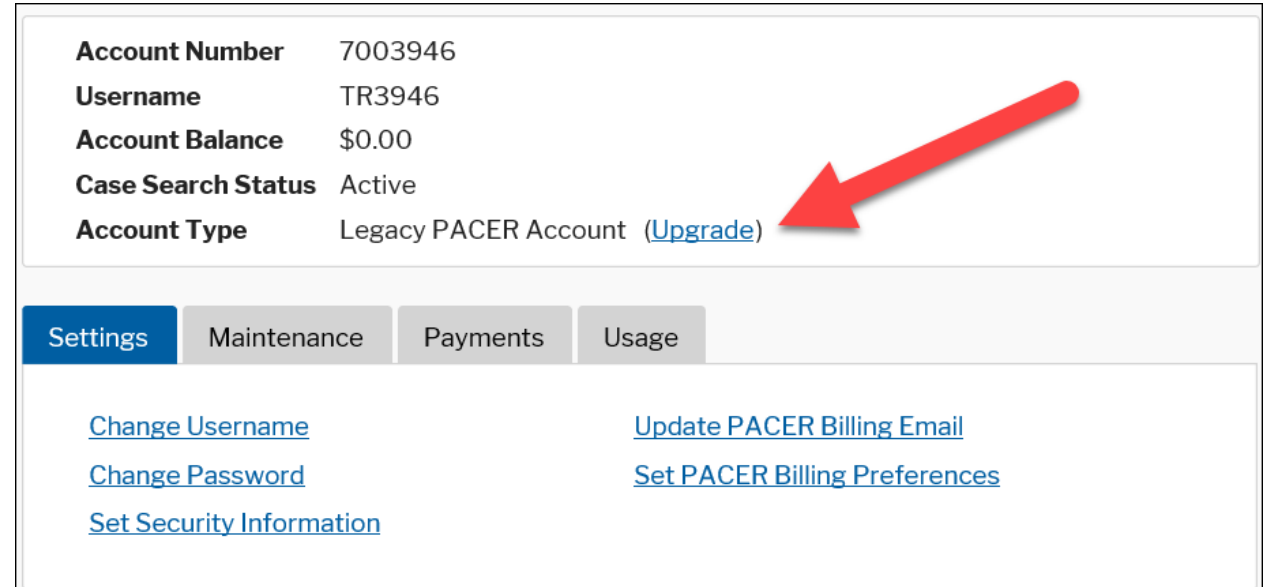

**NOTE:** If your account type is listed as **Upgraded PACER Account**, you already have an upgraded account and no action is required.

- 6. Verify your personal information and update/enter all required information in each tab (**Person**, **Address** and **Security**).
	- **Person Tab:** Update information if necessary and select the applicable **User Type**. NOTE: If you work for a government agency, make the appropriate selection from the Government Accounts category.

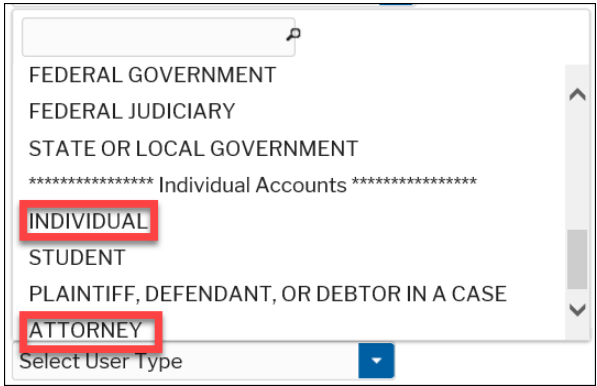

## Upgrade Your PACER Account

- **Address Tab:** Update information if necessary. Click **Next**.
- **Security Tab:** Create a NEW username and password and select security questions. Click **Submit**.
- 7. **Your PACER account is now upgraded**. A confirmation screen will appear. You will no longer be able to use your old PACER username and password.

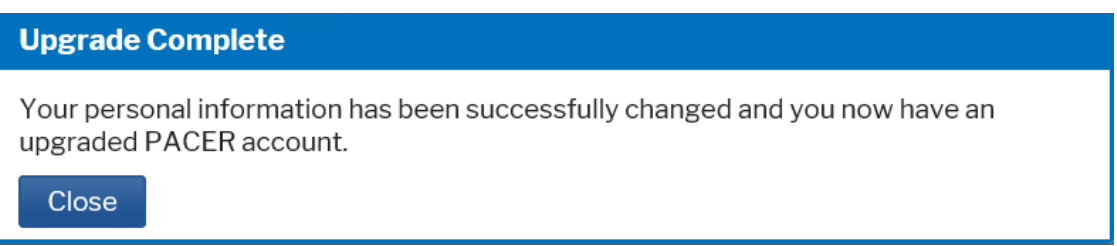

8. The next time you log into **Manage My Account**, the account type will now say **Upgraded PACER Account**, not **Legacy**.

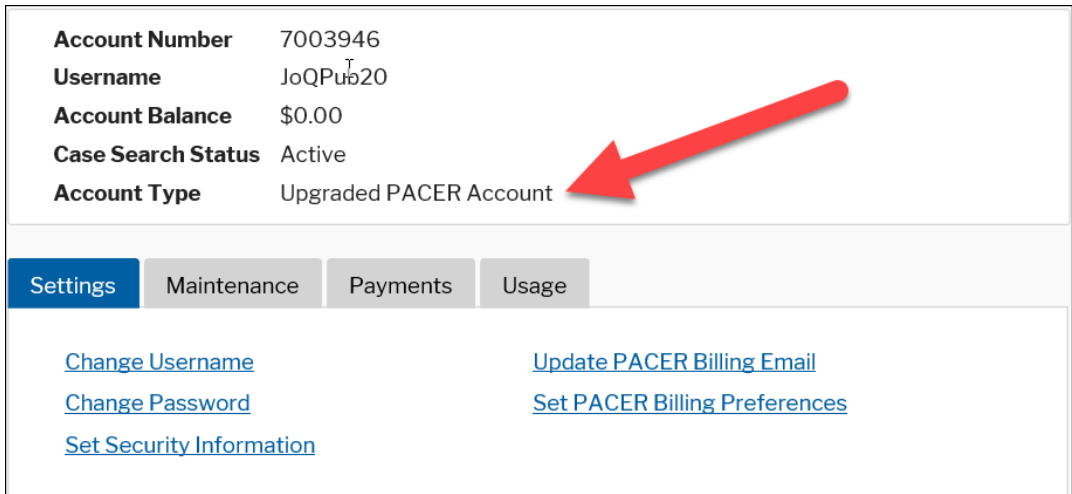

- 9. **NOTE:** You will need to change the default PACER login within CM/ECF to your upgraded PACER account if you previously had it defaulted. Go to ecf.azb.uscourts.gov and login with your **CM/ECF login** and **password**. Select Utilities>Change Your PACER Account.
- 10. For additional assistance, please contact PACER at 1‐800‐676‐6856 or email them at pacer@psc.uscourts.gov.